#### Managing the Mosaic Interface (IB Mosaic Cheat Sheet) Interactive Brokers A Interactive Brokers File Account Help Ticker or Company 60 3 14:35:25 AA Layout A New Window ▼ Event Calendars News Analyst Research Monitor Portfolio Favorites Ÿ Filter 🦨 👀 🕆 Order Entry IV/HV 🗘 + MORE Option Chain **IBKR** Shortable Unrealized 321K Realized Margin BUY SELL 100 LMT LMT PRICE 0.00 DAY advanced + SUBMIT Net Lig 33.1M Excess Lig 24.8M Maintenance 8.2M SMA 18.6M IBKR ▼ 5 10 min candles ▼ **3**€ No Group 22,20 GO Group 1 26,059 IBKR 153,290 3,403,038 17.45<sup>5</sup> 22.20 +0.17+0.17 0.77% 22.50 4,589,450 545.948 528.13 40,756 AAPL 8,690 +4.69 30 Group 2 22.40 Bid/Ask 22.19 × 22.21 8,240 WYNN 1,000 221,110 303.39 221.11 +8.24 Group 3 $5 \times 2$ 22.30 63,630 GOOG 569.74 7,000 3,947,930 563.99 +9.09 GO Group 4 22.45 - 21.88 7,850 LNKD 165.83 $\pm 7.83$ 1,000 176,950 176.93 30 Group 5 52 H/L 24.93 - 13.32 5,668 YHOO 5,200 181,584 38.654 34.92 +1.09 22.10 30 Group 6 2,890 IBM 1,000 196,180 206.323 196.18 +2.89 22.00 GO Group 7 2,280 VSH 5,700 85,557 15.713 15.01 +0.400.74 21.90 Show Help 2,280 FLR 1,900 146,870 78.936 77.30 +1.20 30 1,512 LB 2,400 140,448 44.66 58.52 +0.63 21.80 1,064 NOC 96,160 139.783 800 120.20 +1.3321.70 1.2B 1,170 HELE 3,000 202,920 67.64 +0.39 21.60 14.668 15.70 988 ORBK 2,600 40,820 +0.381,080 AAPL 24.907 17.80 5 8.900 +2.16 14:00 12:00 14:00 910 CELG 100 14,732 137.38 147.32 +9.10 ∢ Apr 4 D News Market Portfolio IBKR ▼ Activity Orders Trades Summary + 6 04/08 17:15 REUTERS SHAREHOLDER ALERT: The Law Firm of Levi & Korsinsky, LL... 💿 LMT 20.12 04/08 12:08 SS IBKR Negative - Interactive Brokers \$IBKR Showing Bearish Techn... 🖪 04/04 14:47 SA Brokerage names pummeled on boosted HFT concerns 04/04 14:37 SI Interactive Brokers Group (IBKR) Hits Session Lows 04/04 09:52 SS IBKR Negative - Insider Selling: Milan Galik Sells 2,700 Shares of I... 04/04 09:51 SS IBKR Negative - Insider Selling: Milan Galik Sells 2,700 Shares of I... 04/03 15:39 SA Interactive Brokers heeds the cries over HFT 04/03 15:34 SI UPDATE: Interactive Brokers (IBKR) to Allow Customers to Trade T... 04/03 15:05 REUTERS Interactive Brokers Adds IEX as an Electronic Trading Venue... 04/01 15:36 DJ Press Release: Interactive Brokers Group to Host First Quarter Ear... Mosaic 7 Classic TWS A. Dashboard **D.** Monitor/Activity 6. Add Tabs - Click the "+" sign to add a new tab to a 1. Font - Click to open the Font Size Adjustment box. Inwindow when that function is available. The "+" sign crease or decrease font size across the Mosaic. changes to and up/down arrow when more tabs than 2. Edit – Add, remove and rearrange windows and tools in shown are available. a workspace by clicking the "Lock" icon. When you see Hold your mouse over a visible tab to see the remaining a green outline around the entire frame, the workspace is editable. Click the "Lock" icon again to secure your hidden tabs. changes. The up/down arrow has the same "add a new tab" func-3. Pin on Top – Use the pushpin icon to keep the interface tion as the "+" sign. on top of all desktop applications. **E.** Workspaces **B.** Charts 7. Switching Workspaces - Easily switch between the 4. Link by Color – Click the chain link icon to use the drop-Mosaic and Classic TWS layouts by clicking the appropridown list. Every window linked by the same colored ate workspace tab along the bottom frame. Create your chain link will reflect the selected underlying. own custom workspace by clicking the "+" tab. 8. Custom Workspaces – Add new workspaces by clicking **C.** Quote Details the "+" icon along the bottom of the workspace frame. 5. Underlying in Blade – Many windows allow you to select

or enter the underlying directly in the titlebar, or blade,

of that window.

# Order Management (IB Mosaic Cheat Sheet)

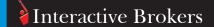

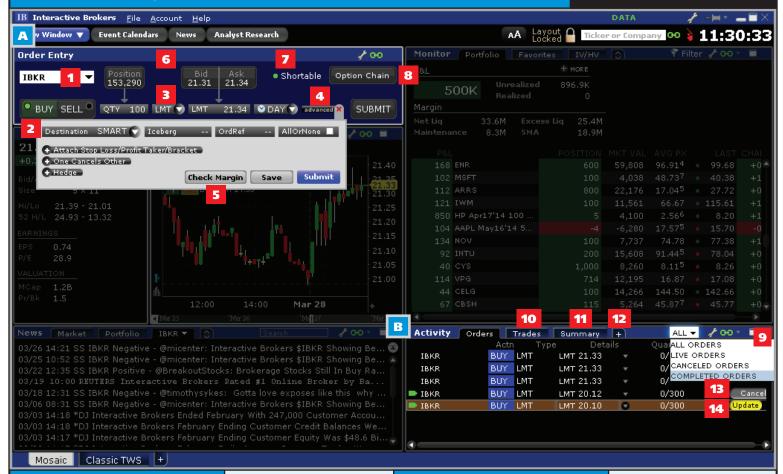

### A. Order Entry

- 1. Populate Order Entry with a ticker symbol by:
  - Entering a ticker,
  - Choosing a previously used ticker, or
  - Clicking a ticker in a linked window such as the Watchlist.
- Click the BUY (background turns blue) or SELL (background turns red) button.
- 3. Define order parameters:
  - Quantity,
  - Order Type,
  - Price,
  - Time in Force.

By default your Order Preset values are used. Define Order Presets in Global Configuration.

- Click "advanced" to set up stops, brackets, OCO, hedge orders and more
- 5. Click "advanced" to check MARGIN before transmitting.
- See your POSITION and the current Bid and Ask along the top of the Order Entry panel.
- Hold your mouse over the Shortable button to see how many shares are available to short and the current fee/rebate rates.
- 8. Click Option Chain to see put and call options on the underlying.

### **B.** Activity Panel

- 9. Use the Orders tab to see:
  - All orders,
  - · Working (Live) orders,
  - Cancelled orders and/or
  - Completed orders.
- Trades tab separates out all buys and sells and lets you expand to see all legs of each order.
- 11. The Summary tab shows net trades per underlying.
- 12. Click the "+" to add another Activity window.
- Cancel an order by clicking the CANCEL button in the order line.
- 14. Modify an order by updating price or other parameters in the order line and clicking the yellow UPDATE button to resubmit the order.

### Supported Mosaic Order Types

| LMT<br>MKT<br>MTL<br>STP | TRAIL<br>REL<br>RPI<br>MOC | MOO<br>LOO<br>HIDDEN<br>PROFIT- | BRACKET<br>OCO<br>AON<br>HEDGE | GTC<br>IBALGOS |
|--------------------------|----------------------------|---------------------------------|--------------------------------|----------------|
| STP                      | MOC                        | PROFIT-                         | HEDGE                          |                |
| STP LMT                  | LOC                        | TAKER                           | ICEBERG                        |                |

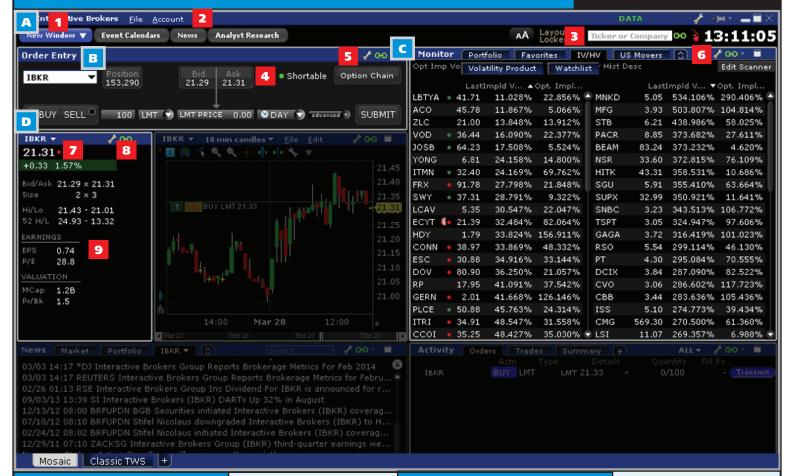

### **A.** Dashboard

- New Window Open Option Chain from the New Window dropdown to see options on the active underlying.
   Open data tools from the Quotes section of the New Window dropdown including:
  - Market Depth,
  - Time & Sales,
  - Price History,
  - Option Chains
  - FX Matrix
  - SLB Rates.
- 2. Click Account to drop down menu and select Subscribe to Market Data/Research. Subscribe to market data via Account Management. Access from the Account menu.
- Monitor Add tickers to a Watchlist. Create multiple Watchlists by clicking the "+" or arrow icon for a new tab.
  - Add fields to any Watchlist by holding your mouse over an existing field until the "+" sign pops up. Click to view available fields.
  - When Watchlist has more than one row of tabs the "+" sign become an up/down arrow icon.
  - Market Scanners are available for Stock, Futures, Index and Options in US, Europe and Asia from the Monitor panel.

### **B.** Order Entry

- **4.** The Order Entry panel always shows the Bid/Ask for the selected underlying.
- Use Global Configuration to add/remove Market Data fields. Click the wrench icon from within the appropriate tool to access.

### C. Monitor

Click the "+" sign (or arrows icon) from the Monitor panel to create a new scan. Use predefined Mosaic Market Scanners or create a custom Market Scanner.

### **D.** Quote Details

- 7. Enter the ticker, select from a previously used ticker or click a ticker in a linked window such as the Watchlist to see Bid/ask, size, High/Low, earnings and valuation.
- **8.** Quote Details provides breadth of data for a single underlying.
- Data fields in the Quote Details window change for stock vs. option ticker. Stock shows Earnings and Valuation; options shows underlying price, Implied Volatility and Open Interest.

# News and Analysis (IB Mosaic Cheat Sheet)

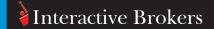

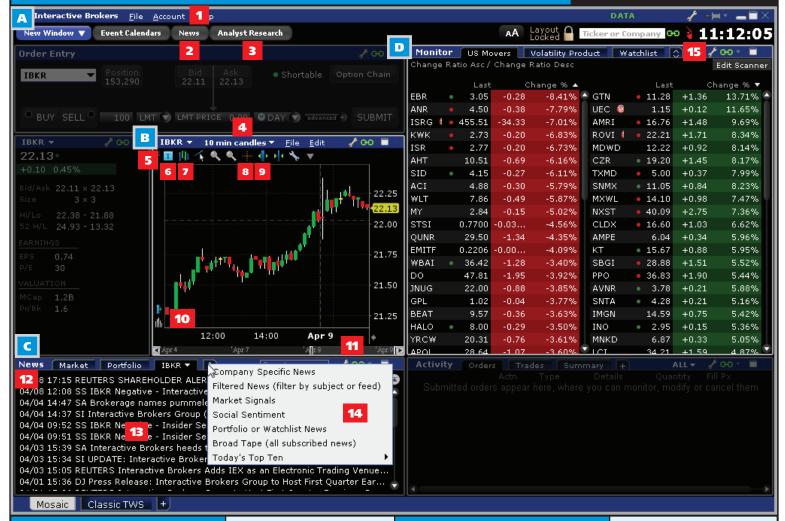

### A. Dashboard

- Select Subscribe to Market Data/Research on the Account menu to add research subscriptions.
- 2. Use the **News** button to open a new window with the selected news feed.
- **3.** Click **Analyst Research** to see Analyst Actions, reports and market columns from subscribed analysts.

### B. Chart

- **4.** Click the drop-down button to change chart parameters including Time Period and increment or candle size.
- 5. Chart toolbar lets you:
  - 6. Add commentary
  - 7. Toggle between bars and candlesticks,
  - 8. Put cursor in crosshair mode, and
  - 9. Increase/decrease bar width.
- Use icons to Add Vertical Buffer to the chart or Show Volume panel.

### C. News

- Click the Wrench icon to configure news feeds and filters.
- **12.** The **News** panel shows headlines based on specific news feeds.
- 13. Click a news headline to read the full story.
- 14. To add a tab click the "+" sign and select the driving feed. See news headlines based on a specific company, filtered by industry, based on tickers in your portfolio or in a Watchlist and more.

#### **D.** Monitor

15. Use the up/down arrow to add a new Market Scanner. Click Edit Scanner to modify the current scan.

## Portfolio and Account (IB Mosaic Cheat Sheet)

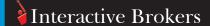

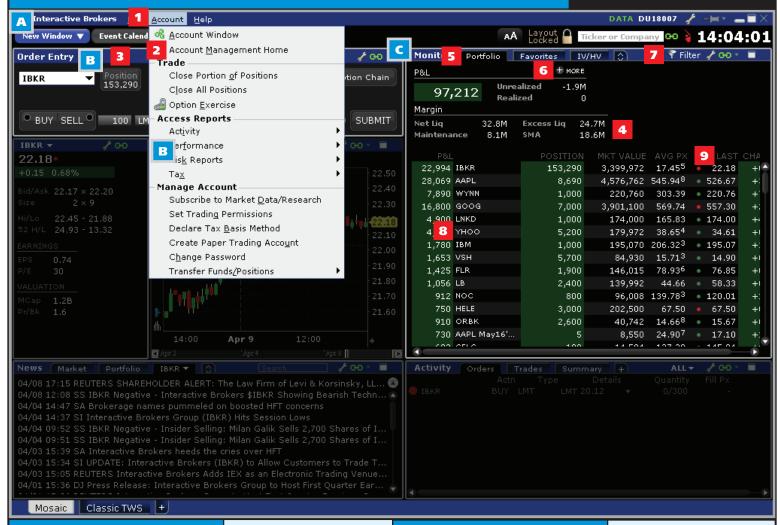

### A. Dashboard

- Use the Account drop-down menu to open the Account Window, which displays balances, margin, available funds, your portfolio and more.
- 2. Go to Account Management with a single click, without having to log in separately.

### **B.** Order Entry

- **3.** The position for the selected ticker is also shown in the Order Entry panel.
- 4. Margin dashboard shows net liquidity, excess liquidity, maintenance margin requirement and Special Memorandum Account balance. SMA is a line of credit that increases as securities value increases.

### C. Monitor

- The Portfolio tab on the Monitor panel provides a snapshot of your account P&L, margin requirements and positions.
- 6. Click "+ MORE" to open the Account Window.
- Filter your portfolio display by ticker, currency, security type and more.
- Double-click a ticker to see the Contract Description and Fundamentals.
- 9. See
  - P&L,
  - Position,
  - Market Value,
  - Average Price,
  - · Last price,
  - and Change in price for all of your positions.